# NAVODILA ZA UPORABO EXAM.NET

Exam.net je spletna stran za oddaljeno opravljanje izpitov. Slednja uporabnikov računalnik spremeni v izpitni terminal, in sicer tako, da med izpitom prepreči uporabo druge programske opreme na računalniku. Kot dodatno varovalko bomo študente spremljali s pomočjo aplikacije ZOOM.

### **Oprema za izvedbo izpita**

Osebni računalnik mora imeti delujočo kamero zaradi spremljanja izpita s sistemom ZOOM. V primeru, da računalnik kamere nima, se lahko v ZOOM prijavite z mobilnim telefonom.

#### **Uporaba aplikacije ZOOM**

Aplikacija ZOOM med izpitom služi dvema namenoma:

1. Komunikaciji med študenti in izvajalcem izpita pred izvedbo izpita, in sicer:

- Za razlago poteka izpita,
- Za kratka navodila za uporabo sistema,
- Za identifikacijo študentov pred izpitom.

#### 2. Nadzoru poteka izpita:

Izvajalec bo preko kamere in mikrofona spremljal potek izpita.

#### **Reševanje izpita**

Povezavo [exam.net](https://exam.net/) odprite v spletnem brskalniku. V polje »Enter exam key« vpišite šifro izpita, ki jo boste prejeli od izvajalca preko Zooma ali preko elektronske pošte. Pazite na male in velike črke.

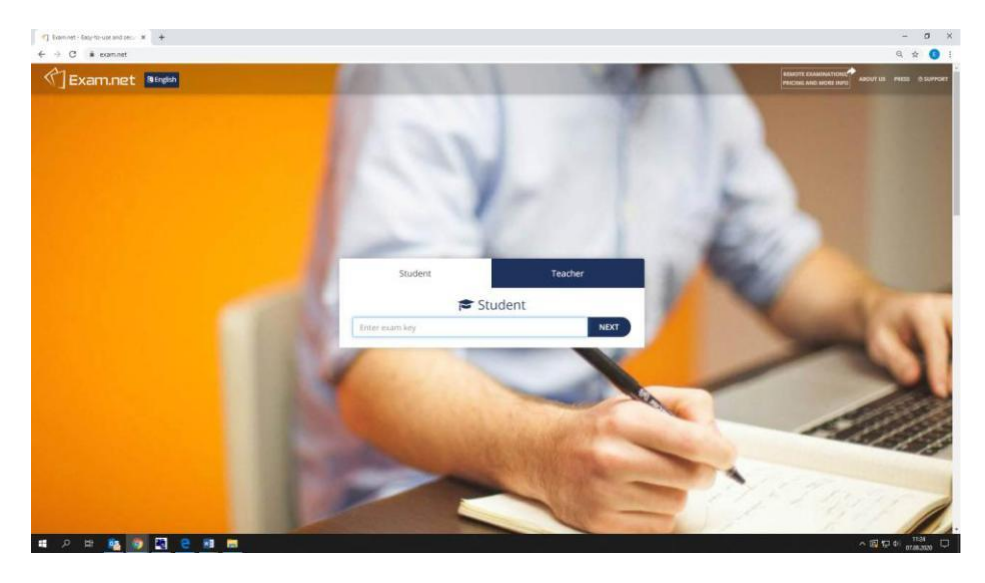

Kliknite na NEXT.

Fakulteta za državne in evropske študije žanova ulica 3, 4000 Kranj Slovenija

T 04 260 18 50 E info@fds.nova-uni.si<br>I www.fds.si I www.nova-uni.si

V prijavno okno vnesite ime in priimek ter vpisno številko in kliknite »Fetch the Exam«. Prosimo, da navedete pravo polno ime in priimek in ne uporabljate vzdevkov.

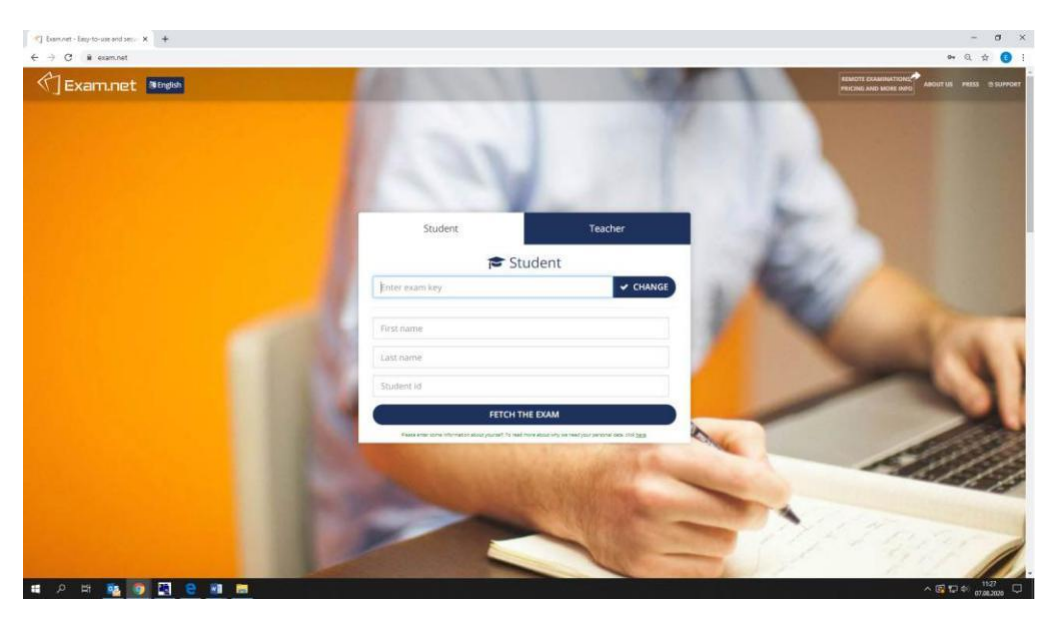

## **Delovno okolje in pisanje izpita**

Odpre se vam okolje, v katerem boste reševali izpit. V enem oknu so izpitna vprašanja, v drugem oknu nanje odgovarjate. Na voljo imate enostaven urejevalnik s standardnim naborom funkcij.

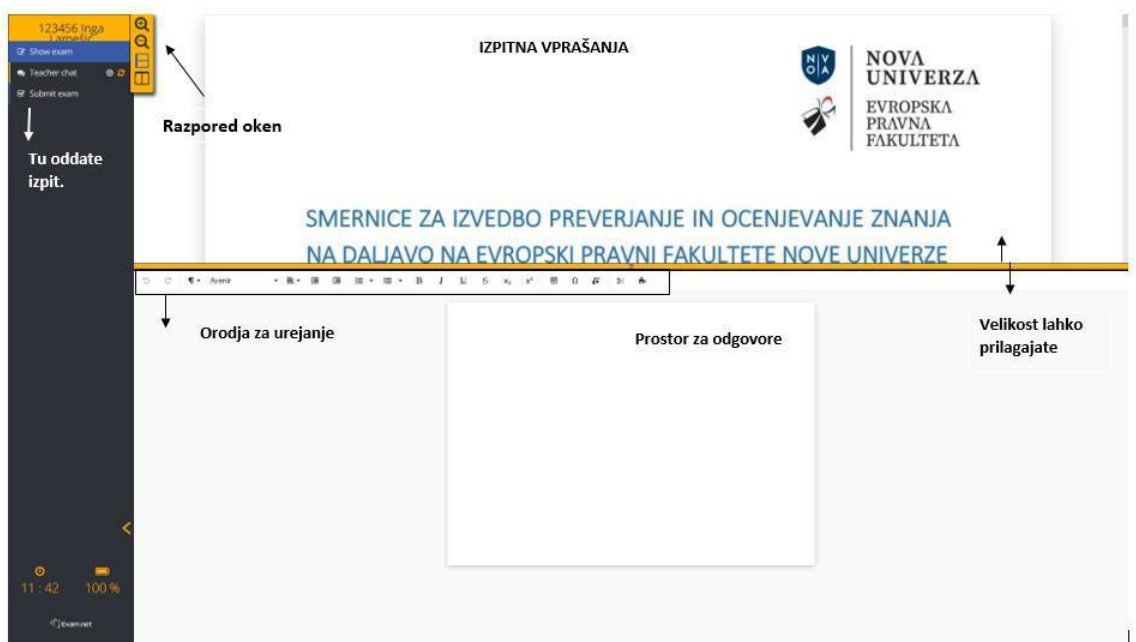

Z delom lahko začnete takoj, ko boste odprli izpit. Besedilo se shranjuje sproti.

Izvajalcu lahko zastavite vprašanje s pomočjo klepetalnice. Klepetalnica je namenjena nujnim vprašanjem in pojasnilom.

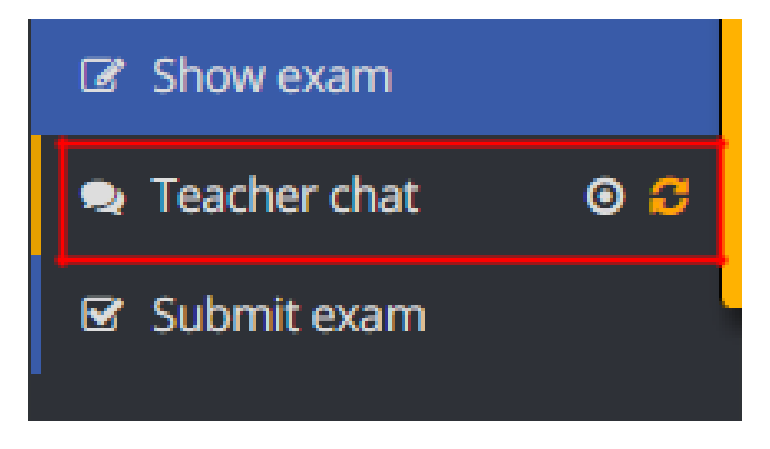

## **Zaklenjen izpit**

Izpit se vam zaklene, ko namerno ali nenamerno preklopite v drugo aplikacijo ter takrat, ko brskalnik z izpitom izgubi fokus. V tem primeru napišete kratko pojasnilo in kliknete request unlock. V tem primeru se vam ponovno odklene izpit.

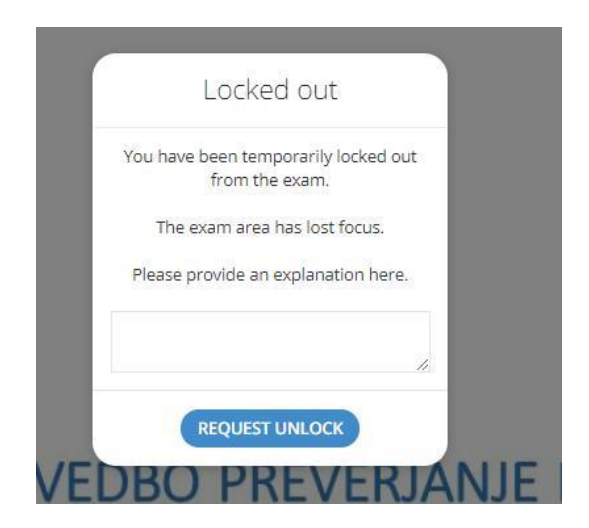

**Izgubljena internetna povezava – ponovno odpiranje izpita**

V primeru, da se izvedba izpita povsem prekine in se program za izvedbo oziroma brskalnik zapre, se boste morali ponovno prijaviti z individualnim geslom:

- 1. Vzpostavite stik z izvajalcem izpita preko ZOOM, če vam to ne deluje, pa preko e-maila.
- 2. Izvajalec vam pošlje individualno geslo, ki je sestavljeno iz šifre izpita, lojtre in individualne številke.
- 3. Ponovno odprite stran in se prijavite z enkratnim geslom. Za vsako prijavo te vrste je geslo drugačno.

## **Zaključevanje izpita**

Ko ste končali, morate izpit še oddati. Kliknite na gumb »Submit exam«.

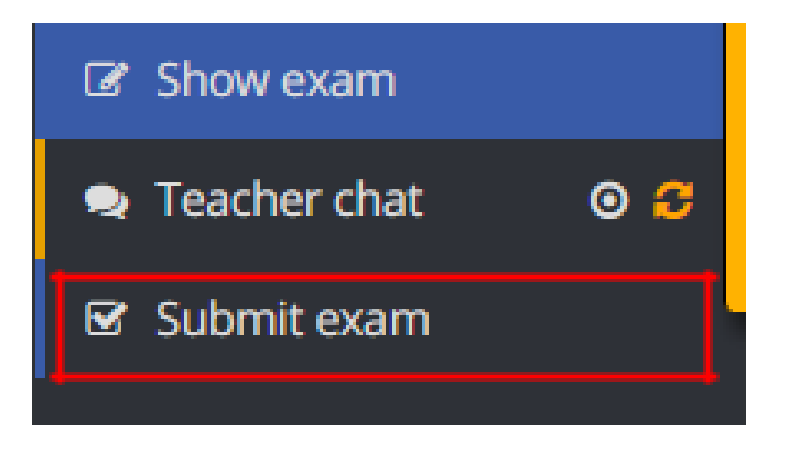

Pojavi se pogovorno okno, kjer oddajo potrdite.

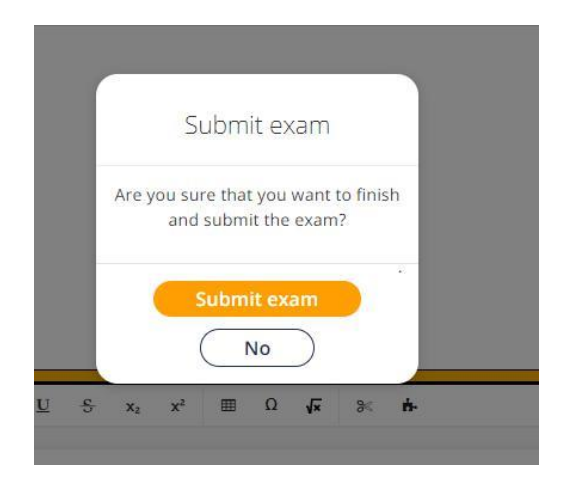

Kliknite »Submit exam« in s tem ste izpit zaključili. V primeru, da izpita ne boste oddali pravočasno, ga bo zaključil izvajalec.